## WebAdvisor: Logging in the First Time

## Obtaining Your User ID, Password, and Logging In

The document explains the steps to follow the first time you log in to WebAdvisor.

- 1. At the Durham Tech homepage www.durhamtech.edu click on Get Connected.
- 2. Click the WebAdvisor link.

## User ID and Password

Follow these steps to get your WebAdvisor user ID and password:

1. Click on the Log In button (as shown below).

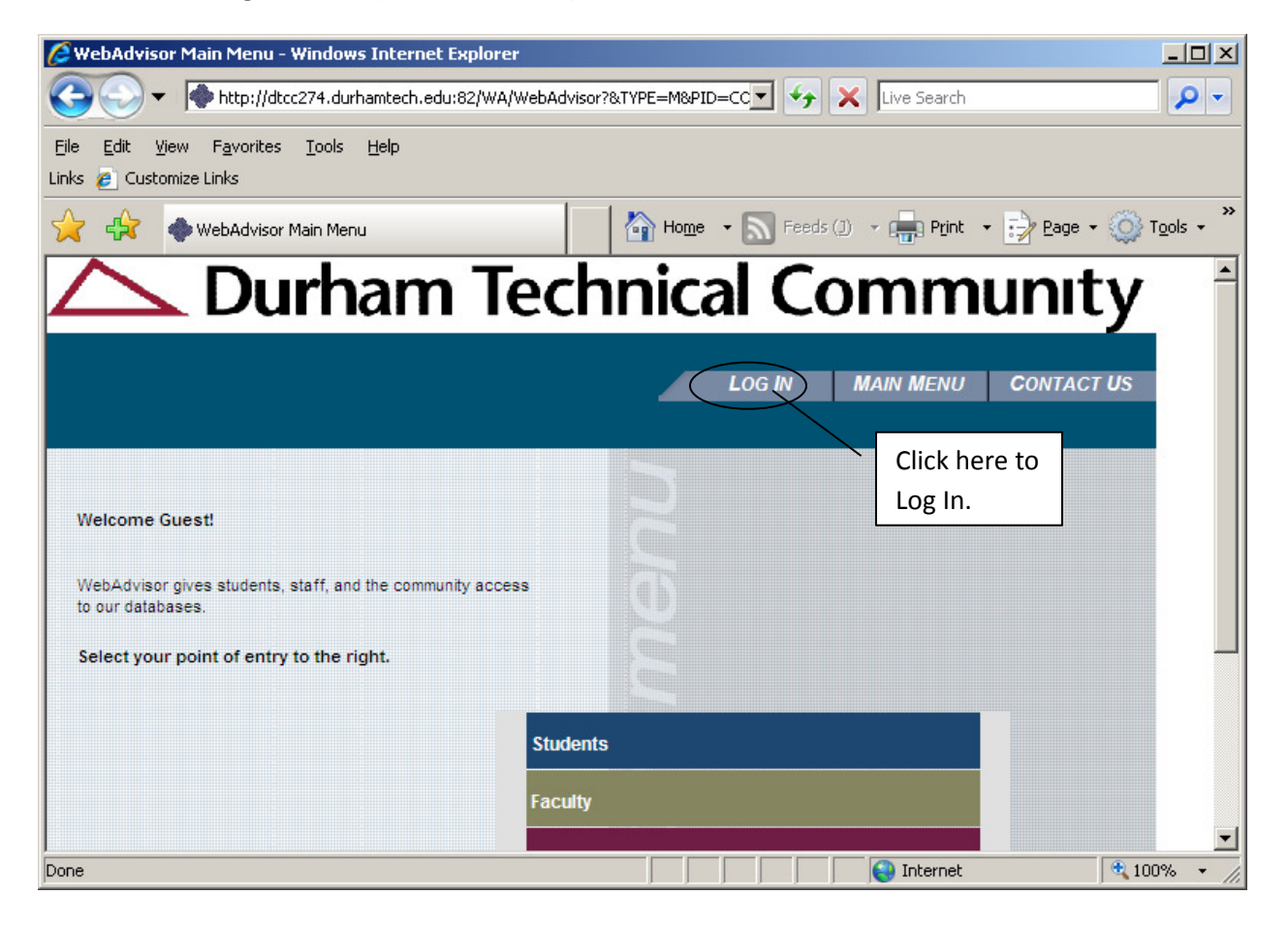

2. This is the 'Log In' screen.

Enter your User ID and initial (temporary) password on this screen.

- Your User ID is the first 7 characters of your last name, followed by the first letter of your first name. (Example: jonesp)
- Your initial password is your 6-digit birth date (MMDDYY)

Click the SUBMIT button to continue.

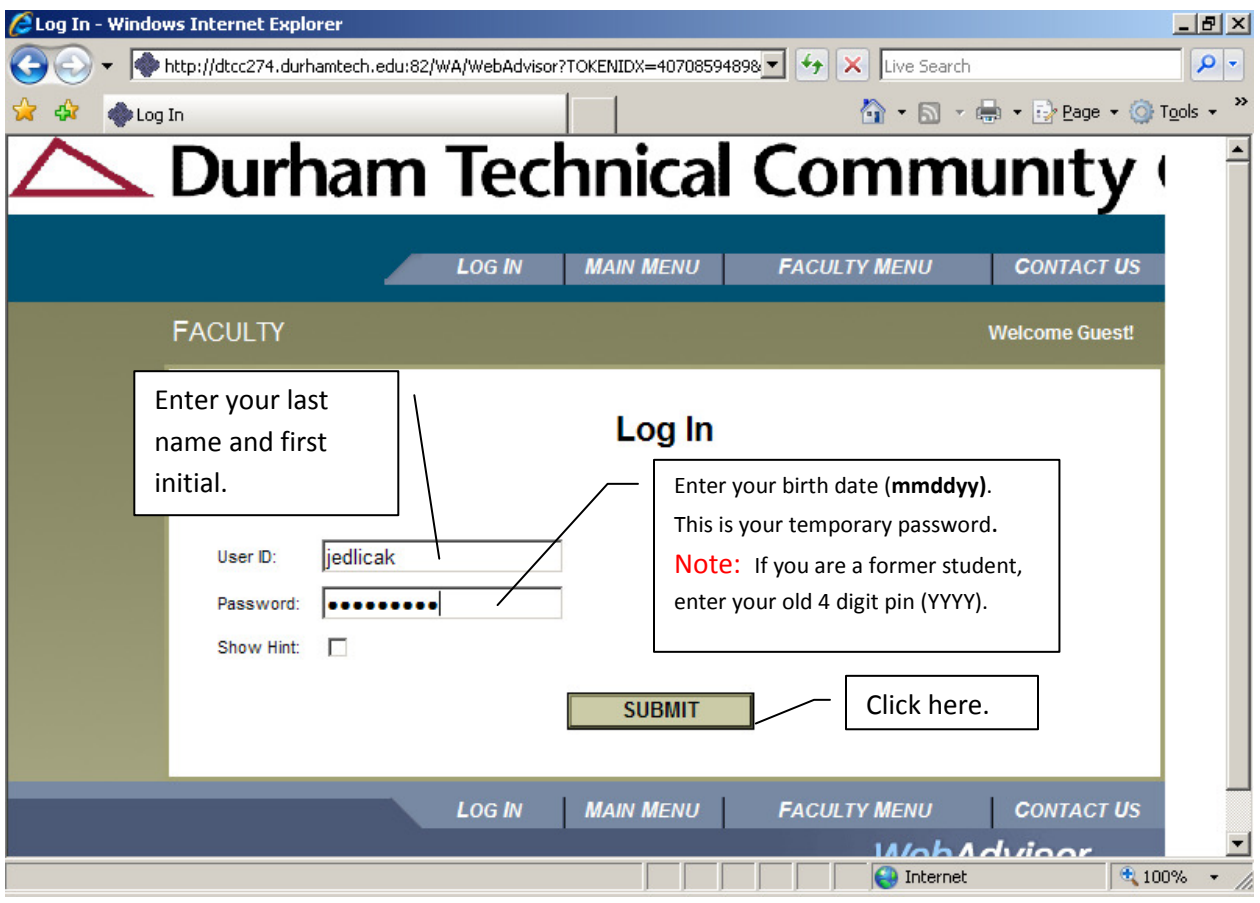

<sup>3.</sup> This screen requires you to set a new password.

In the Old Password field, type in the temporary password you entered on the previous screen.

In the New Password and Confirm Password fields, type in a new password that conforms to these rules:

- Must be 6-9 characters
- Must include at least one number
- Cannot contain any special characters (such as ! or ? or  $\omega$ )

Example passwords: mypass1 or 12345a.

NOTE: Passwords are case sensitive.

Click the SUBMIT button to continue.

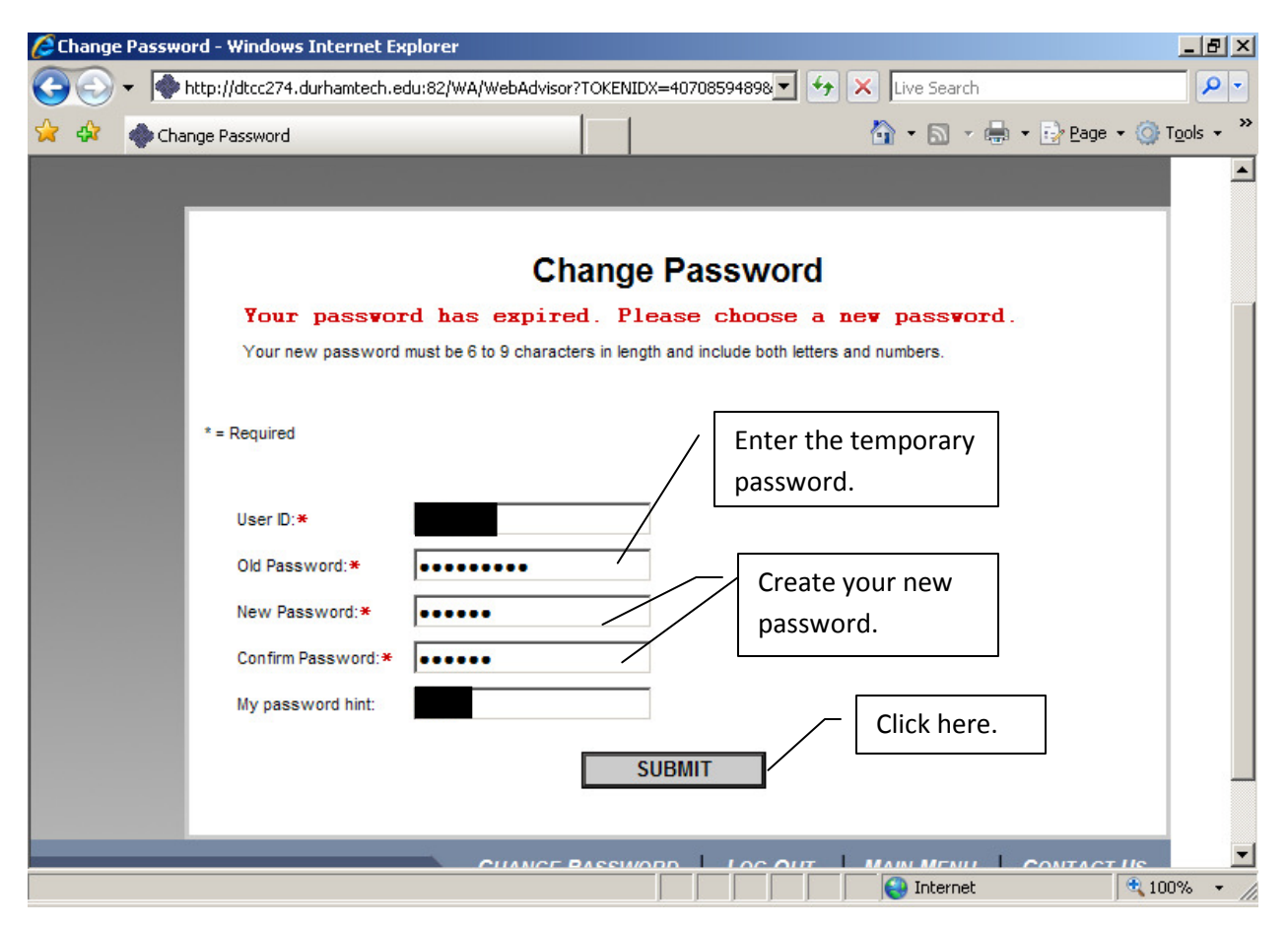

From this point forward, you can use the What's My Password link to manage your password.